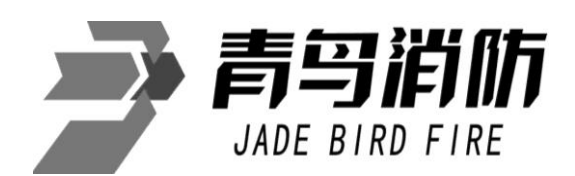

# JB-QB-JBF-51S40 可燃气体报警控制器 使用说明书

(在安装和使用本产品前务必仔细阅读和理解该使用说明书!)

青鸟消防股份有限公司

# 目录

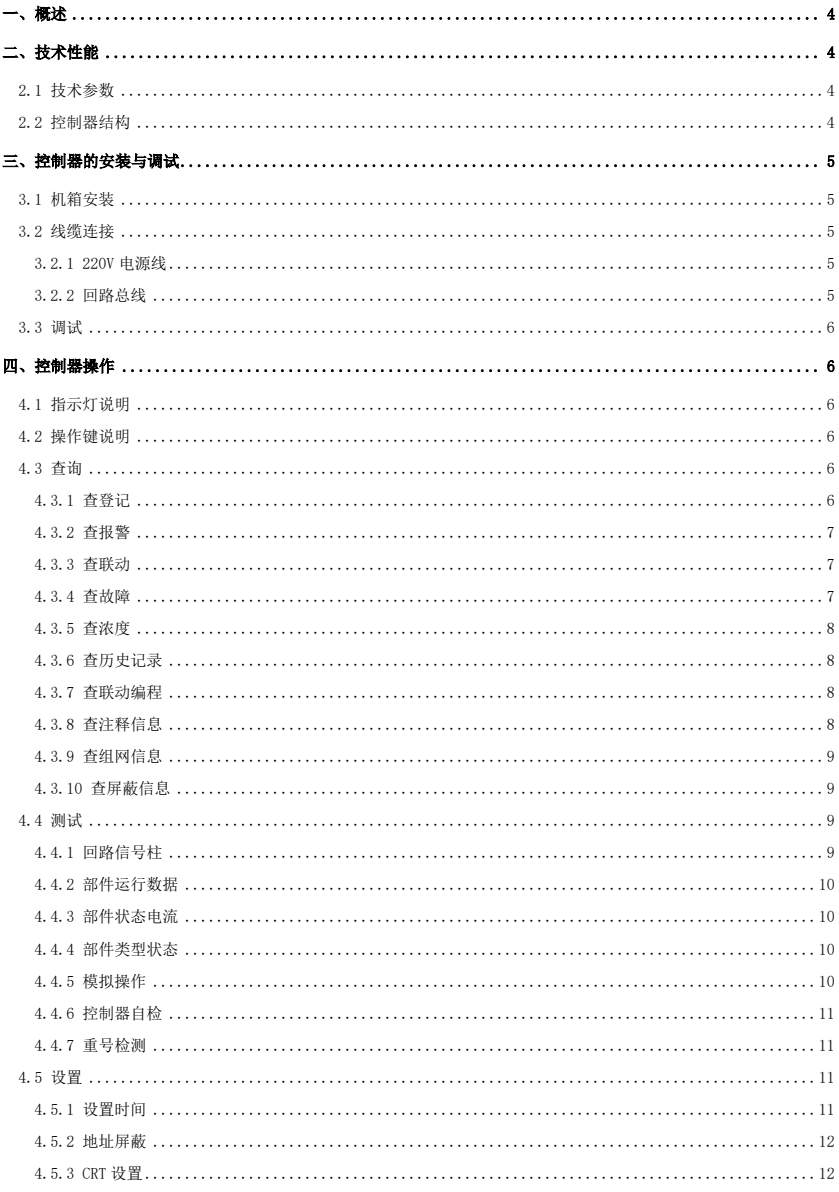

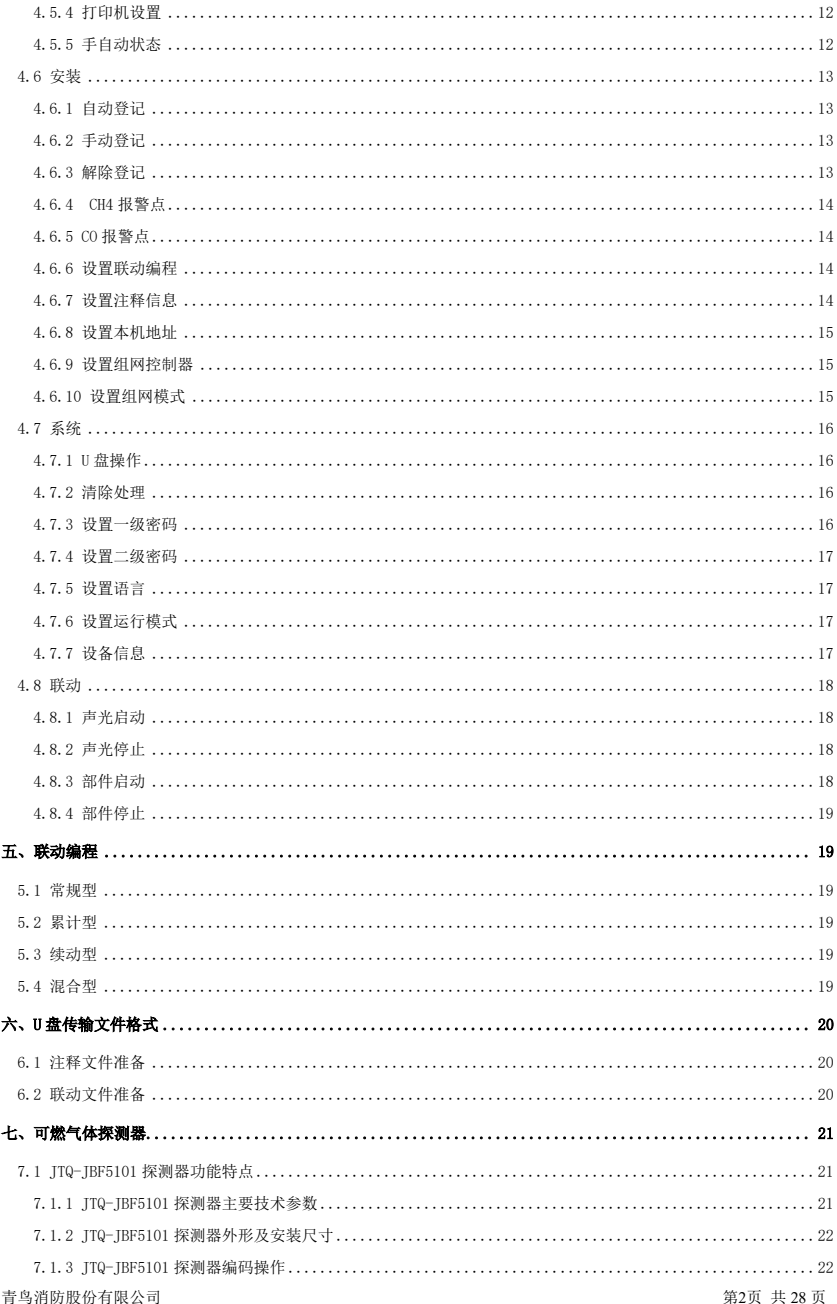

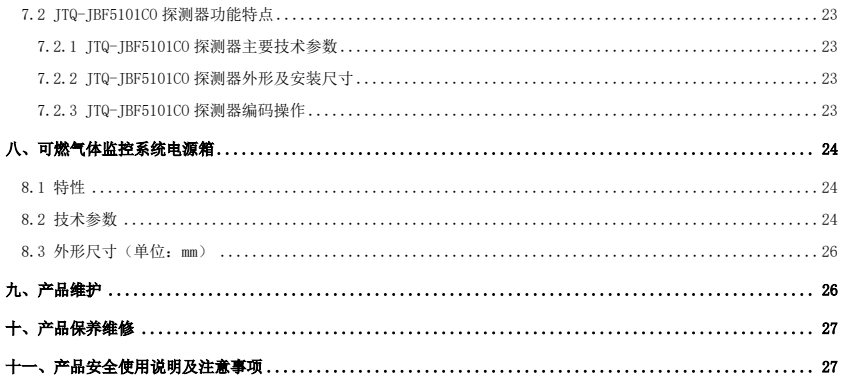

#### <span id="page-5-0"></span>一、概述

JB-QB-JBF-51S40 可燃气体报警控制器(以下简称控制器),是遵照 GB 16808-2008 可燃气体报警控制器国家标准进 行研发生产的可燃气体监控主机。该主机可根据项目实际需求配接各种气体探测器、模块、声光警报器和现场电源箱等 设备。控制器可实时检测探测器安装位置的环境可燃气体的浓度,当可燃气体的浓度超过所设定的报警阈值时,控制器 将会发出报警声响,显示报警探测器的地址、位置信息及其报警探测器安装现场的气体浓度。该系统适用于民用住宅建 筑、酒店、写字楼等场所。

> 控制器特点

- (1)192\*64 点阵液晶屏,全中文显示;
- (2)回路总线采用无极性设计,并具有过流、过压和短路自动保护功能;
- (3)汉字注释功能:总线上的部件可写入汉字用于说明安装位置;
- (4)具有两组控制输出,为无源的继电器触点,控制器报警时输出动作;
- (5)可存储各类事件 9999 条,其中可燃气体报警事件 2000 条;
- (6)单机最大容量:1 个回路,共 100 个点;
- (7)具有串口、CAN 通讯接口,可配接多种配套设备;
- (8)控制器可实时接收配接现场电源的状态。

#### <span id="page-5-1"></span>二、技术性能

# <span id="page-5-2"></span>2.1 技术参数

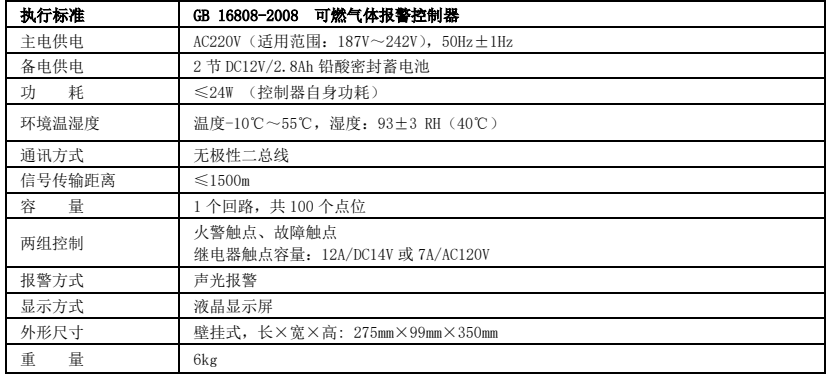

# <span id="page-5-3"></span>2.2 控制器结构

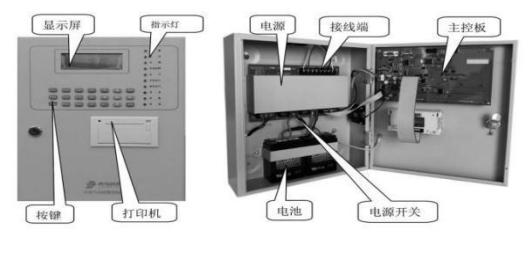

图一 外部结构图 2000 2000 2000 2000 2000 图二 内部接线结构图

# <span id="page-6-0"></span>三、控制器的安装与调试

#### <span id="page-6-1"></span>3.1 机箱安装

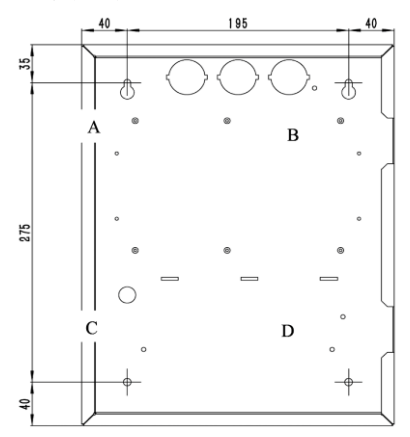

上图为控制器机箱的底面,A、B、C、D 为安装孔。

(1)选择合理的安装高度,墙面牢固、平整;

(2)按照图示尺寸,将主机上墙安装。

#### 安装注意事项

(1)控制器应安装在消防控制室等非防爆场所,严禁安装在防爆场所;

(2)控制器安装,应确保固定牢靠;安装在轻质墙上时,应采取加固措施,避免震动,防止灰尘和水的侵袭;

(3)控制器应采用相对稳定的电源,避免与大型电机设备使用同路电源;

(4)控制器外壳应良好接地;

(5)控制器外壳严禁破坏,否则会影响安全使用和屏蔽效果;

(6)安装施工时,控制器机箱底边距底面高度宜为 1.3-1.5m,靠近门轴的侧面距墙不应小于 0.1m,操作面应有 0.5m 宽 的操作距离。

# <span id="page-6-2"></span>3.2 线缆连接

#### <span id="page-6-3"></span>3.2.1 220V 电源线

按端子标识接好电源,接线前请确认已切断相关电源,接线时注意火线、零线、地线严禁接错,具体操作步骤:

- (1)取下接线端子的塑料护盖;
- (2)按照端子所标的标志连接电源线;
- (3)扣好接线端子的塑料护盖;
- (4)扎线固定电源电缆。

# 危险:没有正确可靠的保护接地有可能造成机壳带电,有电击危险。

#### <span id="page-6-4"></span>3.2.2 回路总线

 回路总线应采用截面积不小于 1.5 平方的铜制多芯双绞线,将回路二总线接入到回路板总线输出端子上。回路总线 在接入控制器前应具有良好的对地绝缘和线间绝缘,以确保系统稳定运行。

## <span id="page-7-0"></span>3.3 调试

开机后需要进行如下操作:

(1)查看回路状态信号

查看回路状态信号是否正常(操作见 4.4.1)。

(2)部件登记

部件登记(操作见 4.6.1),登记完成后,查看探测器是否登记成功(操作见 4.3.1)。

(3)登记成功后,查看探测器的浓度值是否正常显示。

#### <span id="page-7-1"></span>四、控制器操作

# <span id="page-7-2"></span>4.1 指示灯说明

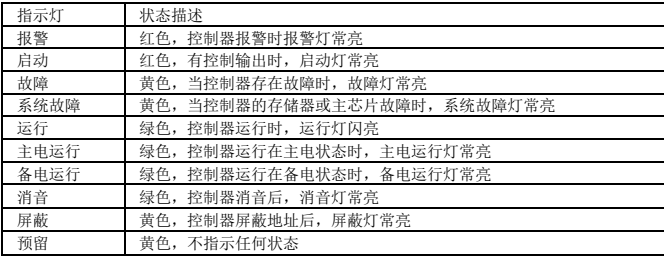

# <span id="page-7-3"></span>4.2 操作键说明

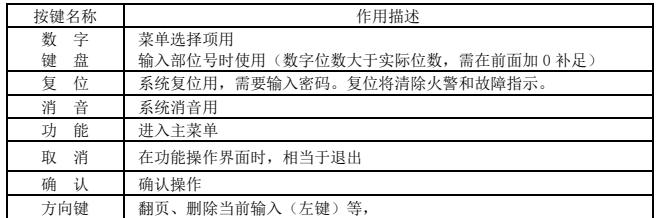

# <span id="page-7-4"></span>4.3 查询

进入查询下的子菜单后,按数字键【0】-【9】选择要进入的子选项。

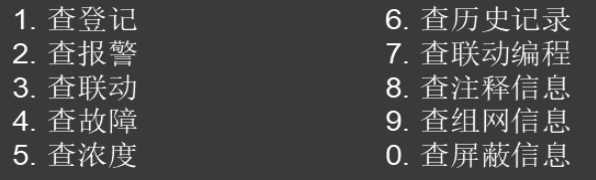

## <span id="page-7-5"></span>4.3.1 查登记

进入控制器查询菜单后, 选择数字键【1】进入"查登记"选项, 查看回路登记情况。

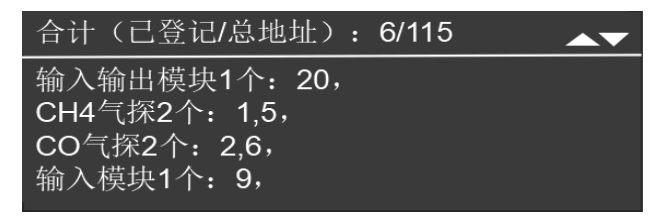

# <span id="page-8-0"></span>4.3.2 查报警

进入控制器查询菜单后,选择数字键【2】进入"查报警"选项,输入地址后,可查看当前的报警信息,并可通过 上下键翻页。

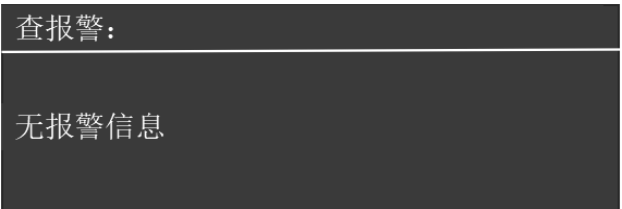

# <span id="page-8-1"></span>4.3.3 查联动

进入控制器查询菜单后,选择数字键【3】进入"查联动"选项,可查看当前的联动信息,并可通过方向键翻页。

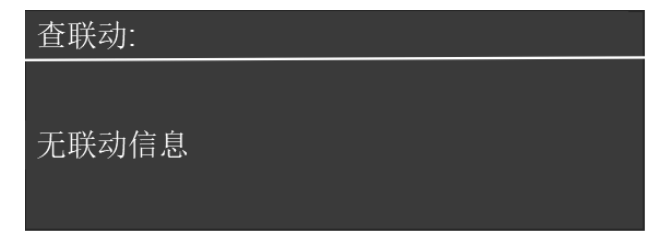

# <span id="page-8-2"></span>4.3.4 查故障

进入控制器查询菜单后,选择数字键【4】进入"查故障"选项,可查看当前的故障信息,并可通过方向键翻页。

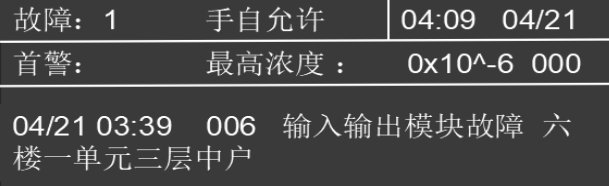

#### <span id="page-9-0"></span>4.3.5 查浓度

进入控制器查询菜单后,选择数字键【5】进入"查浓度"选项,输入地址后,可查看当前地址的浓度信息,并可 通过方向键翻页。

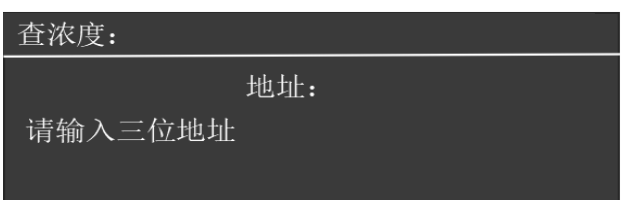

#### <span id="page-9-1"></span>4.3.6 查历史记录

进入控制器查询菜单后,选择数字键【6】进入"查历史记录"选项,按对应数字键可查看不同类型的历史记录信 息。在打印机开启时,可按【#】键打印查到的历史记录。

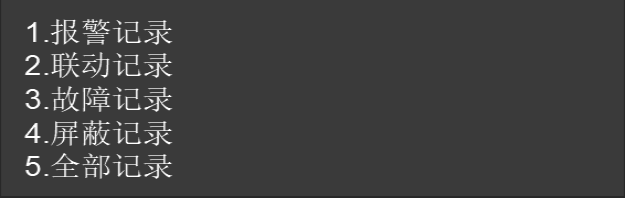

# <span id="page-9-2"></span>4.3.7 查联动编程

进入控制器查询菜单后,选择数字键【7】进入"查联动编程"选项,输入地址号后可查看当前地址的联动编程, 并可通过方向键翻页。

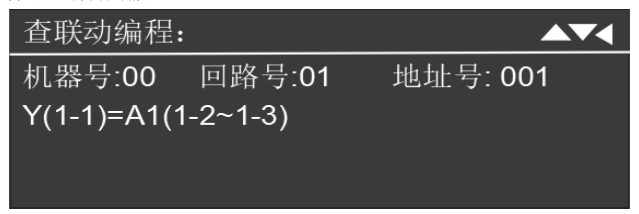

#### <span id="page-9-3"></span>4.3.8 查注释信息

进入控制器查询菜单后,选择数字键【8】进入"查注释信息"选项,输入机器号、回路号、地址号后可查看当前 地址的注释信息,并可通过方向键翻页。本机的机器号默认为 00、回路号为 01,与组网机器号无关。

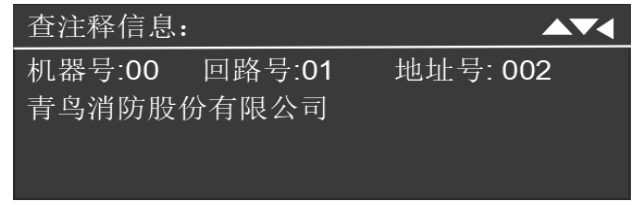

青鸟消防股份有限公司 第8页 第8页 第8页 共 28 页 第8页 共 28 页 まんたい まんじょう まんこうかん かんしゅう かんしゅう おんしゅう おんしゅう はんしゅう

#### <span id="page-10-0"></span>4.3.9 查组网信息

进入控制器查询菜单后,选择数字键【9】进入"查组网信息"选项,查看组网的配置情况,并可通过方向键翻页。

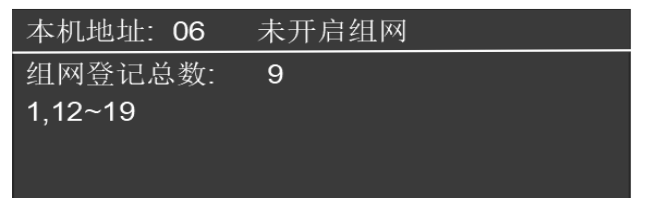

# <span id="page-10-1"></span>4.3.10 查屏蔽信息

进入控制器查询菜单后,选择数字键【0】进入"查屏蔽信息"选项,查看当前的屏蔽信息,并可通过方向键翻页。

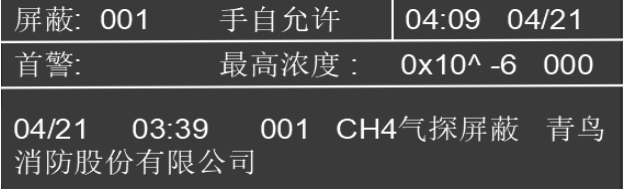

# <span id="page-10-2"></span>4.4 测试

进入测试下的子菜单后,按数字键【1】-【6】选择要进入的子选项。

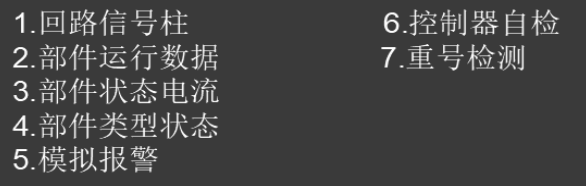

## <span id="page-10-3"></span>4.4.1 回路信号柱

进入控制器测试菜单后,选择数字键【1】进入"回路信号柱"选项,可查看回路当前信号情况,并可通过左右方 向键,切换查看的地址段。

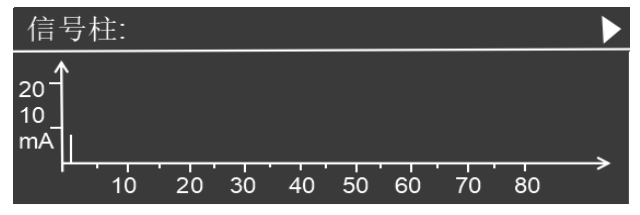

## <span id="page-11-0"></span>4.4.2 部件运行数据

进入控制器测试菜单后,选择数字键【2】进入"部件运行数据"选项,输入地址后,可查询当前地址的运行数据, 并可通过方向键切换地址。

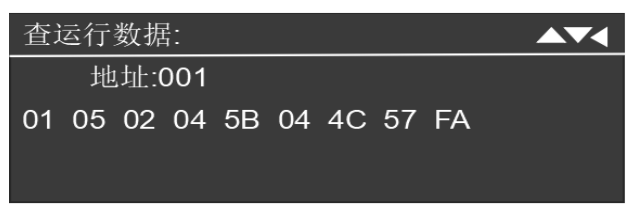

# <span id="page-11-1"></span>4.4.3 部件状态电流

进入控制器测试菜单后,选择数字键【3】进入"部件状态电流"选项,输入地址后,可查询当前地址的状态电流 和回路背景电流,并可通过方向键切换地址。

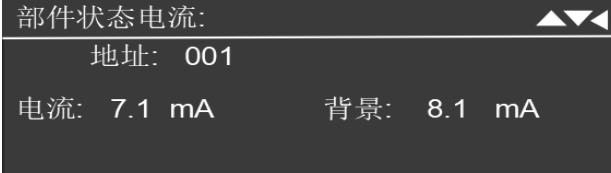

# <span id="page-11-2"></span>4.4.4 部件类型状态

进入控制器测试菜单后,选择数字键【4】进入"部件类型状态"选项,输入地址后,可查询当前地址的类型和运 行状态,并可通过方向键切换地址。

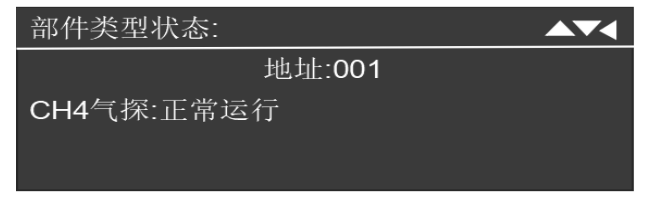

#### <span id="page-11-3"></span>4.4.5 模拟操作

进入控制器测试菜单后,选择数字键【5】进入"模拟操作"选项,根据屏幕提示,进行模拟操作。

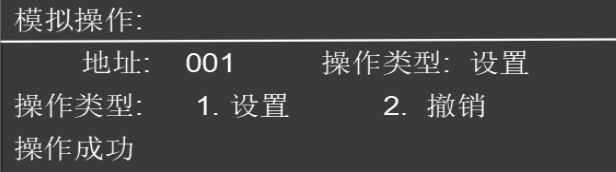

# <span id="page-12-0"></span>4.4.6 控制器自检

进入控制器测试菜单后,选择数字键【6】进入"控制器自检"选项,控制器开始自检。

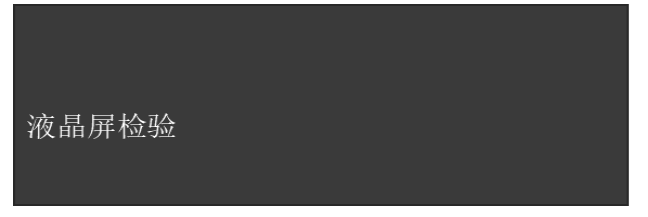

# <span id="page-12-1"></span>4.4.7 重号检测

进入控制器测试菜单后,选择数字键【7】进入"重号检测"选项,根据屏幕提示,进行相应操作。

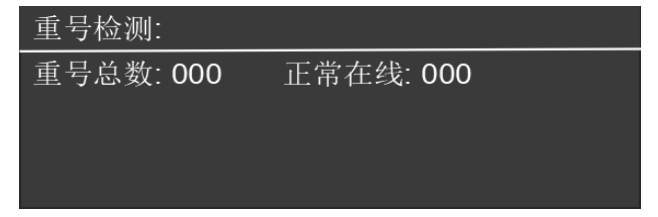

# <span id="page-12-2"></span>4.5 设置

进入设置下的子菜单后,按数字键【1】-【5】选择要进入的子选项。

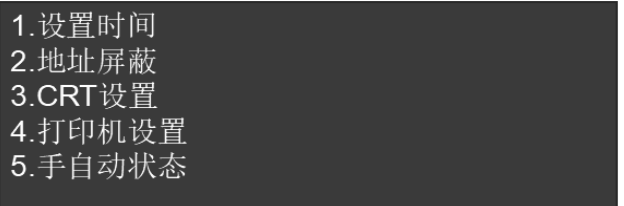

# <span id="page-12-3"></span>4.5.1 设置时间

进入控制器设置菜单后,选择数字键【1】进入"设置时间"选项,依次输入两位年、月、日、时、分和秒的数据 后,按确认即可完成时间设置。

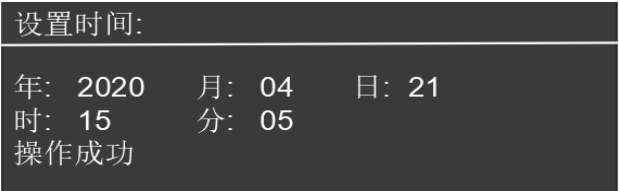

#### <span id="page-13-0"></span>4.5.2 地址屏蔽

进入控制器设置菜单后,选择数字键【2】进入"地址屏蔽"选项,根据屏幕提示,进行屏蔽操作。

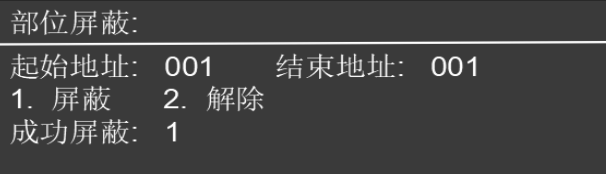

## <span id="page-13-1"></span>4.5.3 CRT 设置

进入控制器设置菜单后,选择数字键【3】进入"CRT 设置"选项,可开启或关闭消防图形显示装置(CRT)的传输 功能。

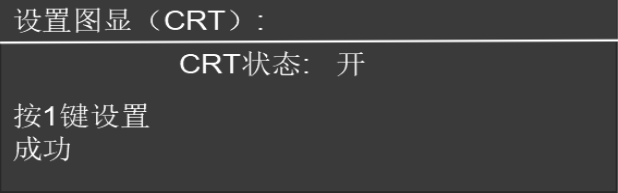

#### <span id="page-13-2"></span>4.5.4 打印机设置

进入控制器设置菜单后,选择数字键【4】进入"打印机设置"选项,可开启或关闭打印机和开启或关闭打印注释 信息。

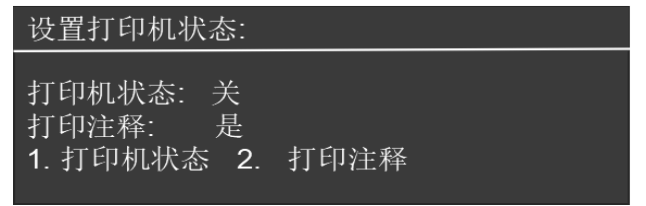

# <span id="page-13-3"></span>4.5.5 手自动状态

进入控制器设置菜单后,选择数字键【5】进入"手自动状态"选项,可设置手动操作状态和自动操作状态。在手 动允许的情况下,才可手动启动或停止联动部件。在自动允许的情况下,才会进行联动关系解析,根据联动关系自动控 制联动部件。

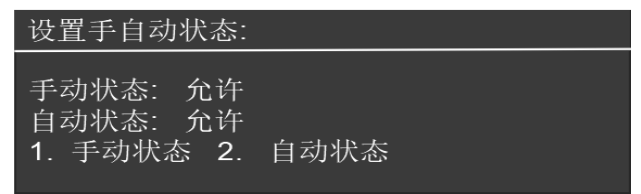

#### <span id="page-14-0"></span>4.6 安装

进入安装下的子菜单后,按数字键【0】-【9】选择要进入的子选项。

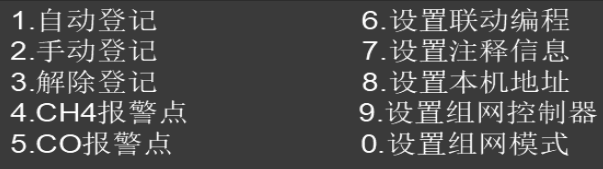

# <span id="page-14-1"></span>4.6.1 自动登记

进入控制器安装菜单后,选择数字键【1】进入"自动登记"选项,按确认键开始自动登记,登记完成后控制器会 自动复位。

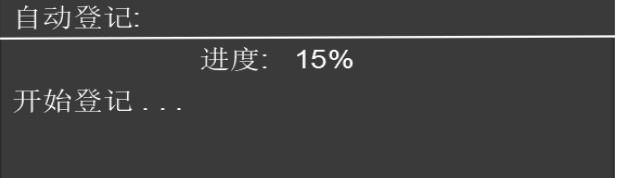

#### <span id="page-14-2"></span>4.6.2 手动登记

进入控制器安装菜单后,选择数字键【2】进入"手动登记"选项,根据屏幕提示操作即可,登记类型可通过上下 方向键进行翻页。

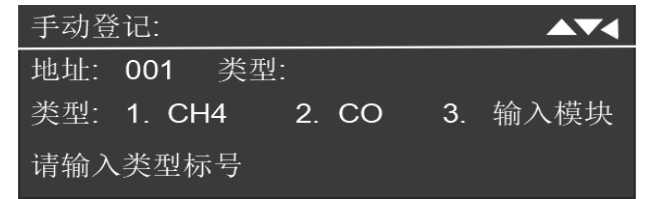

# <span id="page-14-3"></span>4.6.3 解除登记

进入控制器安装菜单后,选择数字键【3】进入"自动登记"选项,根据屏幕提示操作即可。

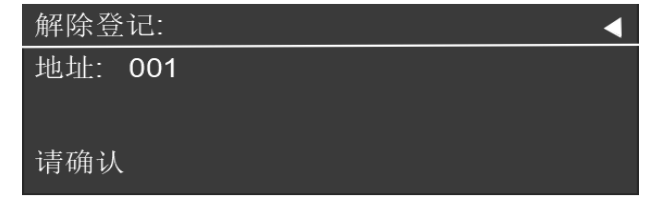

#### <span id="page-15-0"></span>4.6.4 CH4 报警点

进入控制器安装菜单后,选择数字键【4】进入"CH4报警点"选项,需要二级密码权限。可设置 CH4类探测器的报 警阈值,设置范围以 GB 15322.1-2003 为准。出厂默认报警阈值为 10%LEL,可设置范围为 5~25%LEL。

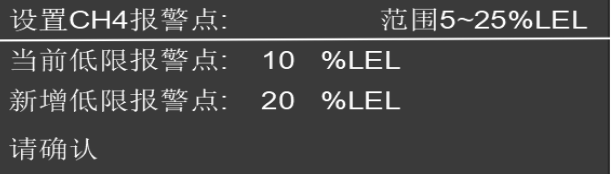

## <span id="page-15-1"></span>4.6.5 CO 报警点

进入控制器安装菜单后,选择数字键【5】进入"CO 报警点"选项,需要二级密码权限。可设置 CO 类探测器的报警 阈值,设置范围以 GB 15322.4-2003 为准。出厂默认报警阈值为 80×10<sup>-6</sup> (体积分数),可设置范围为 50~300×10<sup>-6</sup> (体 积分数)。报警点必须为 10 的倍数。

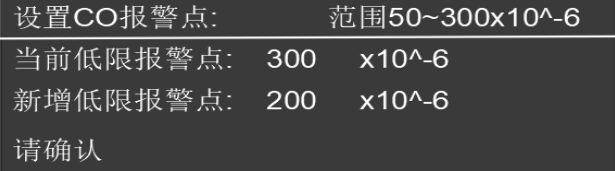

# <span id="page-15-2"></span>4.6.6 设置联动编程

进入控制器安装菜单后,选择数字键【6】进入"设置联动编程"选项。根据屏幕提示进行操作即可,【#】可以弹 出符号选择菜单,连按两次【#】可输入"=",【\*】代表与逻辑。号每条联动编程最多 250 字节。

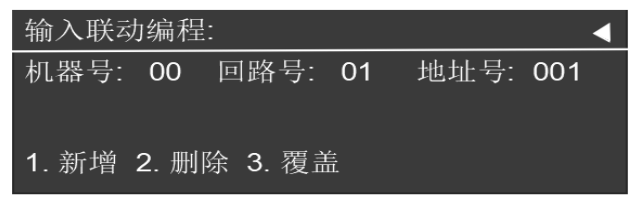

#### <span id="page-15-3"></span>4.6.7 设置注释信息

进入控制器安装菜单后,选择数字键【7】进入"设置注释信息"选项。采用九宫格拼音输入法进行输入。拼音输 入完成后,按【#】键后按对应数字键进行拼音选择,显示汉字菜单后,按数字键选择汉字,可通过上下键翻页显示剩 余汉字。按【\*】键后按数字键,可输入数字键上的字符,按上下方向键可切换大小写。每条注释信息最多 16 个汉字, 即 32 个字节。

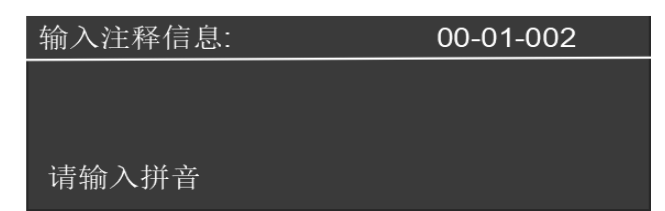

# <span id="page-16-0"></span>4.6.8 设置本机地址

进入控制器安装菜单后,选择数字键【8】进入"设置本机地址"选项,设置本机在组网时使用地址。

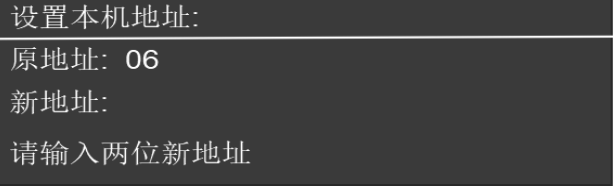

## <span id="page-16-1"></span>4.6.9 设置组网控制器

进入控制器安装菜单后,选择数字键【9】进入"设置组网控制器"选项,登记需要与本机进行通讯的机器号。

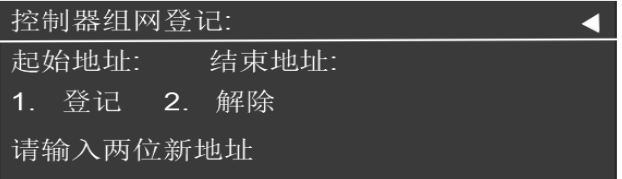

# <span id="page-16-2"></span>4.6.10 设置组网模式

进入控制器安装菜单后,选择数字键【0】进入"设置组网模式"选项,设置本机的组网模式。

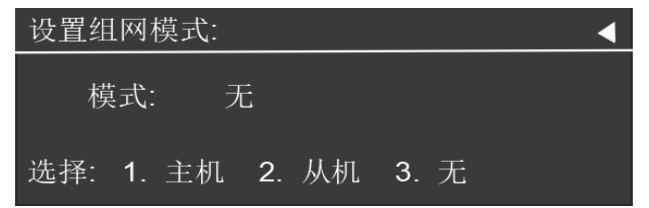

# <span id="page-17-0"></span>4.7 系统

进入系统下的子菜单后,按数字键【1】-【7】选择要进入的子选项。

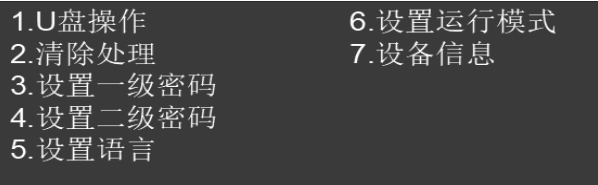

# <span id="page-17-1"></span>4.7.1 U 盘操作

进入控制器系统菜单后,选择数字键【1】进入"U 盘操作"选项。先连接好 U 盘,再根据屏幕提示进行操作。通过 U 盘可给控制器传输注释信息和联动编程信息,文件路径与格式见第六节内容。仅支持 FAT32 格式的 U 盘。

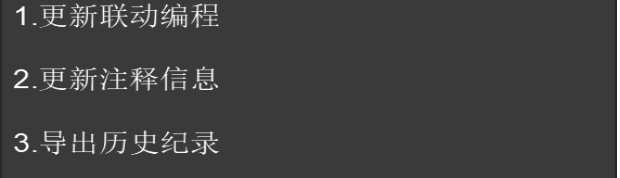

# <span id="page-17-2"></span>4.7.2 清除处理

进入控制器系统菜单后,选择数字键【2】进入"清除处理"选项,可清除联动编程和注释信息。

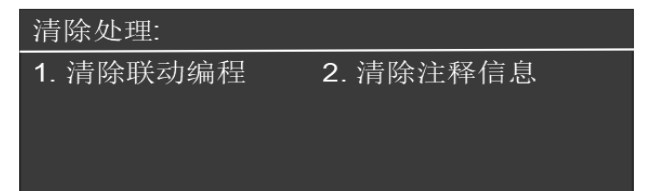

# <span id="page-17-3"></span>4.7.3 设置一级密码

进入控制器系统菜单后,选择数字键【3】进入"设置一级密码"选项,可修改一级密码。

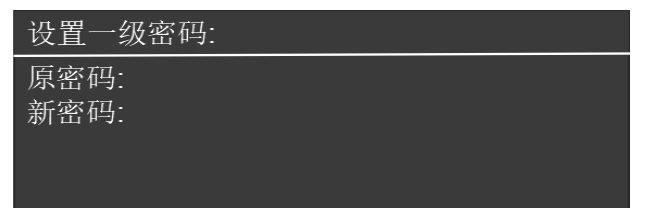

#### <span id="page-18-0"></span>4.7.4 设置二级密码

进入控制器系统菜单后,选择数字键【4】进入"设置二级密码"选项,可修改二级密码。

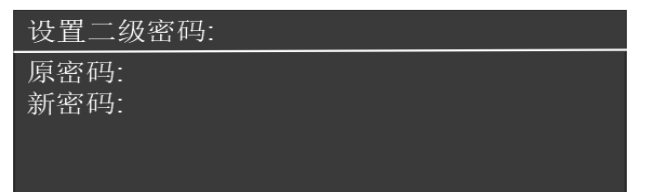

# <span id="page-18-1"></span>4.7.5 设置语言

进入控制器系统菜单后,选择数字键【5】进入"设置语言"选项,可进行中英文语言切换。

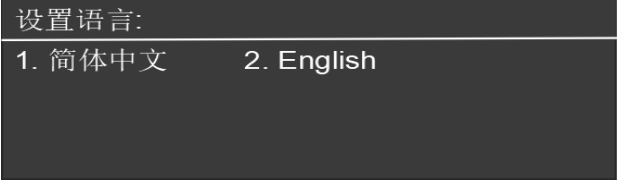

#### <span id="page-18-2"></span>4.7.6 设置运行模式

进入控制器系统菜单后,选择数字键【6】进入"设置运行模式"选项,可设置控制器运行模式。调试模式下,控 制器的显示页面不会自动跳转,该模式仅在调试时使用,在该模式下连续 4 小时不操作,控制器将自动调整为正常运行, 亦可在调试结束时手动设置为正常模式。

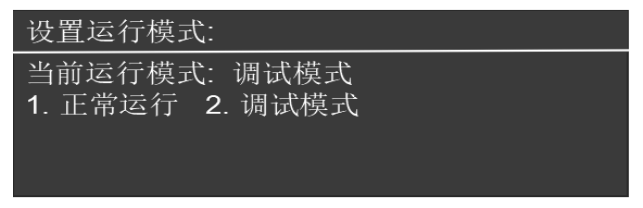

#### <span id="page-18-3"></span>4.7.7 设备信息

进入控制器系统菜单后,选择数字键【7】进入"设备信息"选项,可查看当前的设备信息。

设备信息: QB51S40 ZS1.0.04 200410 100 015

#### <span id="page-19-0"></span>4.8 联动

进入联动下的子菜单后,按数字键【1】-【4】选择要进入的子选项,子选项的操作都需要在手动允许的情况下才 能操作成功。

- 1. 声光启动 2. 声光停止
- 3. 部件启动
- 4. 部件停止
- 

#### <span id="page-19-1"></span>4.8.1 声光启动

进入控制器系统菜单后,选择数字键【1】进入"声光启动"选项,可启动登记为声光类型的部件。

声光启动: 请确认

# <span id="page-19-2"></span>4.8.2 声光停止

进入控制器系统菜单后,选择数字键【2】进入"声光停止"选项,可停止已启动的登记为声光类型的部件。

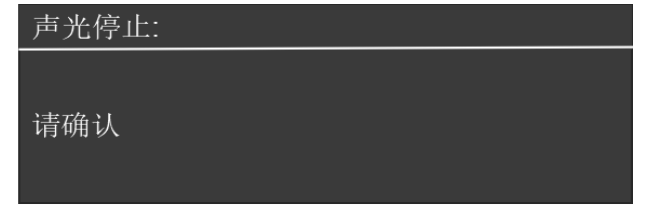

# <span id="page-19-3"></span>4.8.3 部件启动

进入控制器系统菜单后,选择数字键【3】进入"部件启动"选项,可启动输入地址的联动部件。

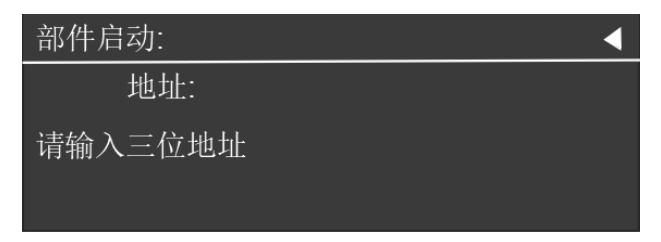

#### <span id="page-20-0"></span>4.8.4 部件停止

进入控制器系统菜单后,选择数字键【4】进入"部件停止"选项,可停止输入地址的联动部件。

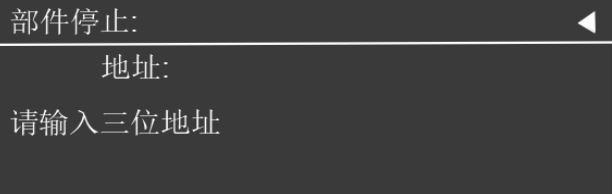

# <span id="page-20-1"></span>五、联动编程

#### <span id="page-20-2"></span>5.1 常规型

即常规的与("\*"表示)、或("+"表示)逻辑关系。  $M: Y(1-42) = (3-1*3-2)$ 表示 3 回路 1 号"与"2 号同时报警,联动总线上 1 回路 42 号联动地址动作;  $M: Y(1-42) = (3-1+3-2)$ 表示 3 回路 1 号、2 号任意报警,联动总线上 1 回路 42 号联动地址动作;

#### <span id="page-20-3"></span>5.2 累计型

即一组输入地址中有若干个以上报警时,联动一个输出地址动作。 部件地址; "~"前后的地址应位于同一机器的同一回路, 且前边的地址号应小于后边的地址号。  $\frac{1}{2}$  W (1-42) = A2 (1-1~1-100) 表示 1 回路 1~100 号地址内的任意 2 个设备报警,联动 1 回路 42 号地址动作;

#### <span id="page-20-4"></span>5.3 续动型

用某模块的反馈信号触发另一模块启动。 表达式为: B (X)。 其中: "B"为类型符号: "X"为输出模块地址。若省略 "X", 则表示 n 为多线编号。  $M: Y(1-1) = B(1-10) + B(1-11) + B(1-12)$ 表示:1 回路 10、11、12 号三个联动模块中的任意一个反馈信号触发 1 回路 1 号联动模块。 注意:用某一联动模块或某路多线的反馈信号触发另一联动模块启动时,等号后的语法必须如: B(1-1)或 B(1-1)+B(1-2)………+B(1-5) 如:B(1-1~1-5)为错误语法 用某一模块的启动信号触发其它模块或多线启动。  $\varphi$ i: Y(1-10) = (1-30) 表示:用 1 回路 30 号模块的启动信号触发 1 回路 10 号模块

#### <span id="page-20-5"></span>5.4 混合型

以上三种类型也可以通过"与"和"或"组成新的表达式。

 $M: Y(1-42) = (1-1*1-2) + B(1-5) + A3(1-10 \sim 1-20)$ 

表示 1 回路 1 号与 2 号同时报警, 或者 1 回路 5 号模块反馈, 或者 1 回路 10 到 20 号任意 3 个同时报警, 1 回路 42 号模块启动。

# <span id="page-21-0"></span>六、U 盘传输文件格式

## <span id="page-21-1"></span>6.1 注释文件准备

新建 EXCEL 表格, 表头加图 6.1-1, 可使用制表软件 EXCEL 或控制器调试软件编写;

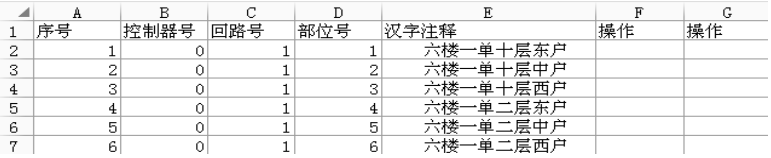

图 6.1-1 注释信息表头

表头:控制器读取的关键数据,不能省略,且顺序和内容应与图 6.1-1 一致。

序号: 方便制表, 非关键数据, 控制器读取时不关心其具体内容。

控制器号:关键数据,当该项缺省或为 0 时,代表的是本机的注释信息;当不为 0 时,则用在本机作为主机组网的 情况,可以将从机的注释信息保存在本机上,报警时进行显示。

回路号:关键数据,若主机只有一个回路,该项请填 1。若多回路主机,请根据实际情况填写。

部位号:关键数据,此项代表的是部件的地址,必须准确填写。

汉字注释:关键数据,控制器最大支持 32 字节(16个汉字)的注释内容,超过 32 字节的部分,在传输时将自动被 剪切掉。

操作:非关键数据,可以为缺省项。

制表完成后将表格另存为 csv 格式文件, 且文件名全名为 51S40.csv, 如图 6.1-2。然后在 II 盘根目录创建文件名为

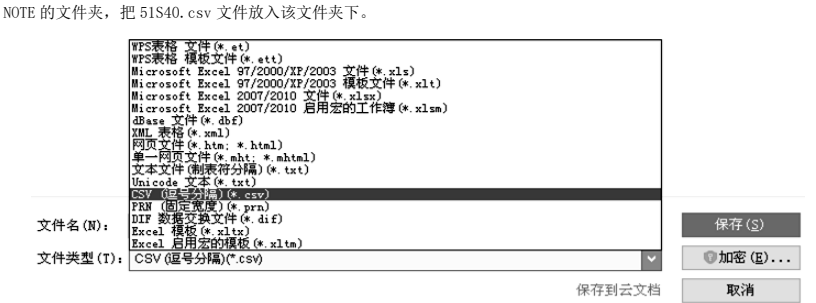

#### 图 6.1-2 注释文件保存格式

# <span id="page-21-2"></span>6.2 联动文件准备

新建 EXCEL 表格,表头如图 6.2-1,可使用制表软件 EXCEL 或控制器调试软件编写;

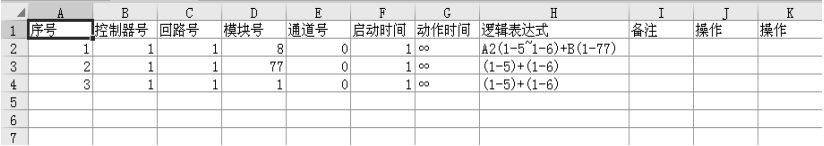

表头: 控制器读取的关键数据, 不能省略, 日顺序和内容应与图 6.2-1 一致。 序号:方便制表,非关键数据,控制器读取时不关心其具体内容。 控制器号:关键数据,当该项缺省或为 0 时,代表的是本机的联动信息; 回路号:关键数据,若主机只有一个回路,该项请填 1。若多回路主机,请根据实际情况填写。 模块号:关键数据,此项代表的是模块的地址,必须准确填写。 通道号: 非关键数, 写 0 即可。 启动时间: 非关键数, 写 0 即可。 动作时间: 非关键数, 写 0 即可。 逻辑表达式:关键数据,单条长度不超过 250 个字节,一个地址可以拥有多条联动关系。控制器不会对 U 盘写入的

联动表达式进行语法检验,请准确编写联动表达式,并在传输完成后进行数据对比。联动表达式的格式请参照上一节描 述进行编写。

备注:非关键数据,可以为缺省项。

操作: 非关键数据, 可以为缺省项。

 制表完成后将表格另存为 csv 格式文件,且文件名全名为 51S40LD.csv,如图 6.2-2。然后在 U 盘根目录创建文件名 为 NOTE 的文件夹, 把 51S40LD. csv 文件放入该文件夹下。

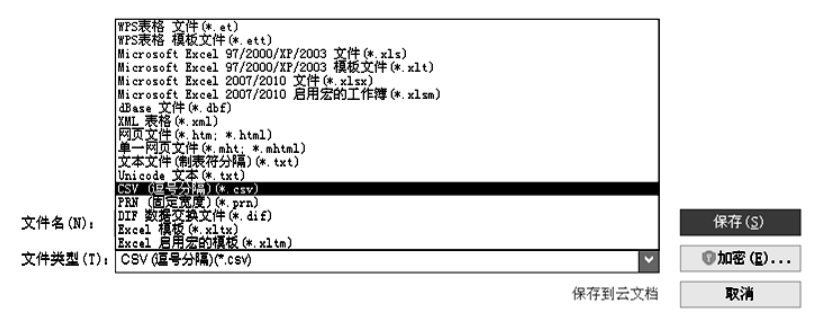

图 6.2-2 注释文件保存格式

#### <span id="page-22-0"></span>七、可燃气体探测器

#### <span id="page-22-1"></span>7.1 JTQ-JBF5101 探测器功能特点

- 采用进口催化燃烧式气敏元件,性能稳定,抗干扰能力强;
- 电子编码方式,编址范围 1~200;
- 探测器在报警、故障状态下具有不同的声报警功能。

#### <span id="page-22-2"></span>7.1.1 JTQ-JBF5101 探测器主要技术参数

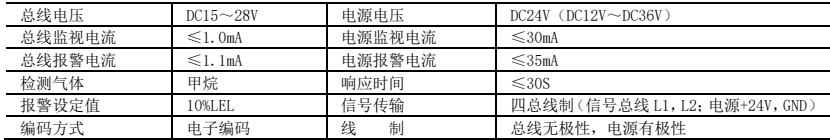

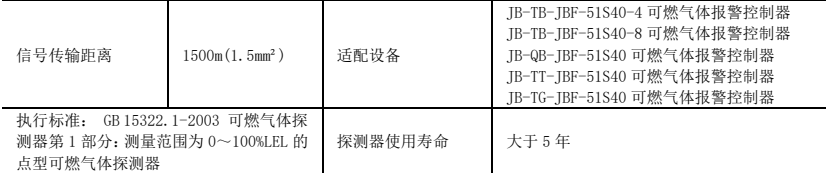

# <span id="page-23-0"></span>7.1.2 JTQ-JBF5101 探测器外形及安装尺寸

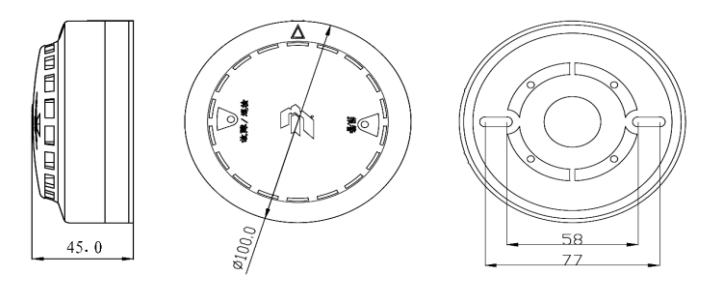

探测器与控制器连线,包括 24V+, GND, L1, L2 共 4 根, 连接图如下:

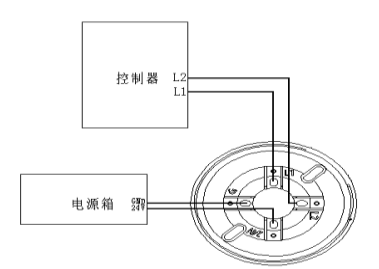

# <span id="page-23-1"></span>7.1.3 JTQ-JBF5101 探测器编码操作

- 使用青鸟消防 JBF6481 电子编码器进行编写地址;
- 在编写地址前需要将探测器安装底座上的 24V 与 L2 端子短接,G 与 L1 端子短接,编码器连接线分别接在 L1、L2 上 进行编码操作(详见下图);
- 若采用外接 24V 供电进行编码,则编码成功后,不断开 24V 的情况下,不能再次编码。

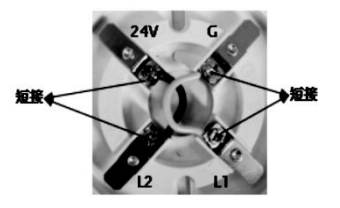

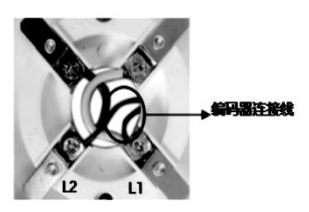

# <span id="page-24-0"></span>7.2 JTQ-JBF5101CO 探测器功能特点

- 采用进口电化学气敏元件,性能稳定,抗干扰能力强;
- 电子编码方式,编址范围 1~200;
- 探测器在报警、故障状态下具有不同的光指示功能。

#### <span id="page-24-1"></span>7.2.1 JTQ-JBF5101CO 探测器主要技术参数

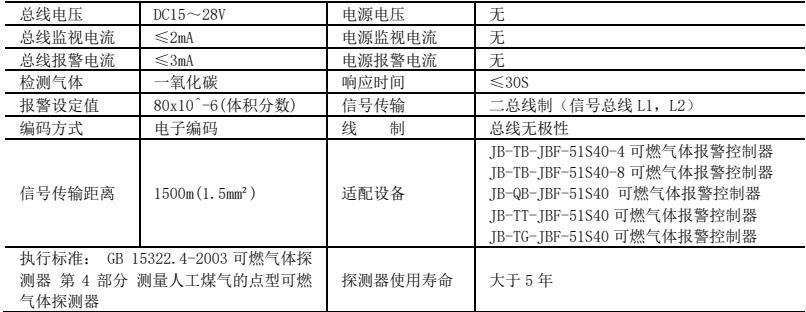

# <span id="page-24-2"></span>7.2.2 JTQ-JBF5101CO 探测器外形及安装尺寸

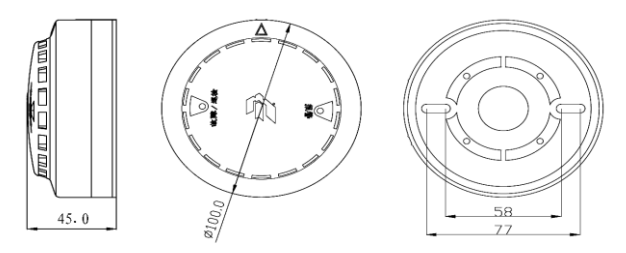

探测器与控制器连线,包括 L1, L2 共 2 根 (如图所示):

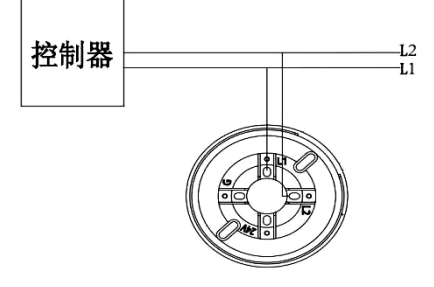

JTQ-JBF5101CO

# <span id="page-24-3"></span>7.2.3 JTQ-JBF5101CO 探测器编码操作

- 使用青鸟消防 JBF6481 电子编码器进行编写地址;
- 编码器连接线分别接在 L1、L2 上即可进行编码操作;

#### <span id="page-25-0"></span>八、可燃气体监控系统电源箱

配接 BYF-PC05X 和 BYF-PC10X 两个型号的电源箱。电源箱的编址范围:1~100 内的任意地址。

#### <span id="page-25-1"></span>8.1 特性

- 主、备电源无缝切换
- 满足雷击浪涌、静电放电、电快速瞬变脉冲群干扰、传导辐射、交流电源周波跌落和瞬间掉电等实验的要求
- 良好的耐候性和绝缘安全性,满足绝缘耐压和湿热实验的要求
- 面板显示输出电压及主电工作、备电工作、主电故障、备电故障、备电欠压、充电状态、消音状态信号
- 状态信号输出有:上传可燃气体报警控制器信号包括壁挂电源的主电故障、备电故障、输出故障、消防电源工作信 号;输入有:来自于可燃气体报警控制的启动输出命令和关闭电源输出命令。
- 长期过流、短路保护功能,可自恢复
- 完善的电池充放电管理:采用均充和浮充两段式脉冲充电方式、及备电过放电保护
- 备电防反接保护功能
- 备电单投功能此电源箱为可燃气体报警控制系统探测器回路供电。

#### <span id="page-25-2"></span>8.2 技术参数

1. 工作环境温度: -10℃~55℃, 湿度: 85 RH(40℃)

#### 2.交流输入电压:

BYF-PC05X 电源箱: AC187V~242V, 46~63Hz

BYF-PC10X 电源箱: AC187V~242V, 50Hz

#### 3.直流输出电压、输出电流

BYF-PC05X 电源箱:

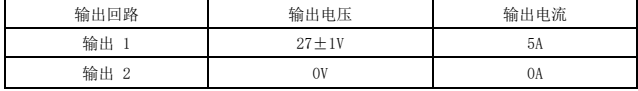

BYF-PC10X 电源箱:

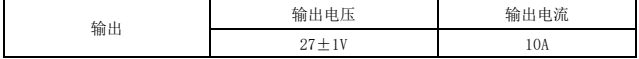

说明: (1)输出电压、输出电流的测试环境:0~40℃,45%~75%RH;

(2)采用电池供电时,输出电压范围为 20V~28.0V。

4. 输出直流电压纹波噪声: 纹波≤1%, 尖峰≤2%

5. 绝缘电阻(15~35℃, 45 ~75 RH): 输入-机壳 > 50M ; 输出-机壳 > 20M

6.耐压强度 $(15~35°$ C,  $45~\sim$ 75 RH):

输入-机壳 AC1500V(有效值)、频率 50Hz,时间 1 分钟(漏电流 5mA)

输出-机壳 AC500V(有效值)、频率 50Hz,时间 1 分钟(漏电流 10mA)

#### 7.保护功能

(1)过流保护:输出具有长期过流、短路保护功能,故障解除后自动恢复。

 (2)电池极限保护:备电工作情况下,电池电压降到 21.0±0.5V 时,电源切断放电回路,对备电进行保护,同时 蜂鸣器告警 90±1 分钟; 告警信号结束后,静态泄放电流小于 300uA,防止电池过放电而损坏。

(3)电池防反接保护:若发生电池极性接反现象,对电池、电源及供电均无影响,正确接线后,电源正常工作。

(4)电池接地保护:当电池正、负端子接电源机壳或大地时,不损坏电池和电源。

**青鸟消防股份有限公司 第24页 未 28**<br>青鸟消防股份有限公司

#### 8.蓄电池充电功能

 充电方式为均充和浮充两段式脉冲充电,均充电流有效值为 0.6±0.2A(因采用脉冲充电方式,当使用非真有效仪 器测量时,电流值读数会偏大属正常情况),浮充电压为 27.2±0.5V。

#### 9.工作状态信号输出功能

1)状态信号引脚图

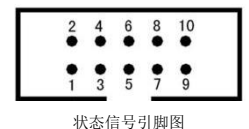

2)引脚功能定义如下:

- 1、2 脚—输出 DC5V, 最大输出电流为 20mA。
- 3 脚—主电故障信号:主电正常工作时,工作状态为'1',该信号输出为高电平;主电输入电压≤145V 或者主电 断开时,工作状态为'0',该信号输出为低电平。
- 4 脚—备电故障信号:备电正常工作时,工作状态为'1',该信号输出为高电平;主电工作状态下,当备电发生 欠压(≤20V)、短路、 断电(线)等故障时,工作状态为'0',该信号输出为低电平。
- 5 脚一输出故障信号: 电源输出 1 正常输出 (19~28V) 时, 工作状态为'1', 该信号输出为高电平; 输出 1 发生 过载或者短路时,工作状态为'0',该信号输出为低电平。
- 6 脚—消防电源工作信号:消防电源有主备电之一或均有,能正常工作时输出'0'; 消防电源故障时,输出'1'。
- 7、8 脚一: 输入为'10'时, 打开输出 1; 输入为'01'时, 关闭输出 1; 输入为'11'或'00'时, 状态保 持不变。
- 9、10 脚—公共地端。

注: 状态信号与输出 9、10 共地, 输出为 TTL 电平, 输入低电平应<0.7V。

#### 10.工作状态指示灯

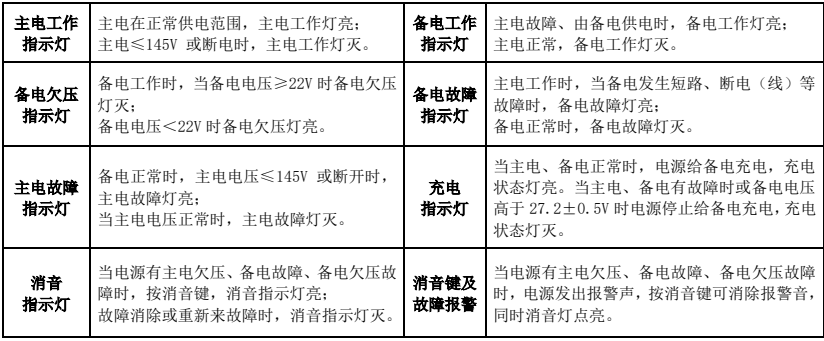

#### 11.蜂鸣器报警与消音功能

**蜂鸣器报警:** 当发生主电故障、备电故障、备电欠压时,蜂鸣器报警,并可按消音键消音;输出 1 短路时蜂鸣器报 警,此时按消音键不能消音;当在备电工作、电压<21.0±0.5V 时,电源输出 1 停止输出,同时蜂鸣器报警,此时按消 音键不能消音,蜂鸣器告警 90±1 分钟会停止报警。

消音按键:按消音按键可消除蜂鸣器报警;在备电工作电压<21.0±0.5V 或 输出 1 短路时、按消音按键不能消音 除外。

**青鸟消防股份有限公司 第25页** 第25页 第25页 未 28

#### **3** 青鸟的听

**接线:** "PE"端子接大地; 220V 市电接于电源标有 "AC220V N、L"两端子; 电池接于标有 "电池"的插接端子 上,极性不要接反。用电设备接于输出 1 端子上。

警告: 请在将 AC220V 接入前先将"PE"接地端良好接地, 以保护人员、设备安全!

接线前,请确认输入电压在允许范围内,因过压导致的损坏不属于保修范围!

注意: 电源输出的正负极不要接错, 以免损坏用电设备!

建议: 请现场 将电池安装于机箱内!

# <span id="page-27-0"></span>8.3 外形尺寸(单位:mm)

BYF-PC05X 电源箱:

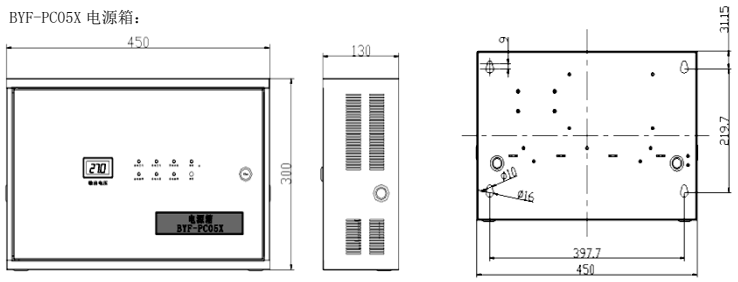

BYF-PC10X 电源箱:

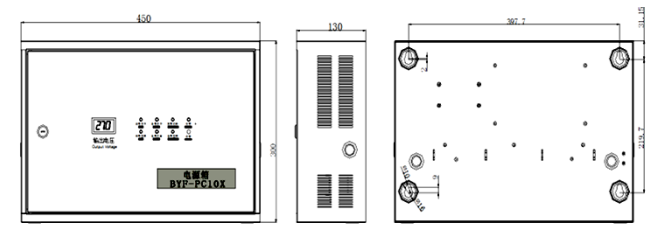

# <span id="page-27-1"></span>九、产品维护

设备不能安装在有水蒸气弥漫或容易被水淋的场所; 探测器检测元件要避免人为的经常高浓度可燃/有毒气体的充气,这样可能降低灵敏度和传感器寿命; 避免经常断电,经常性的断电将导致探测器的气敏元件工作不稳定;

在长期使用过程中,要定期检查设备是否正常工作;

控制器出现故障,值班人员应观察其故障显示,并作好记录,然后重新开启主/备电源后,观察故障是否消失,并 作好记录,如果故障未消失,请参照以下常见故障及处理方法,并立即与经销商或生产厂家联系维修。

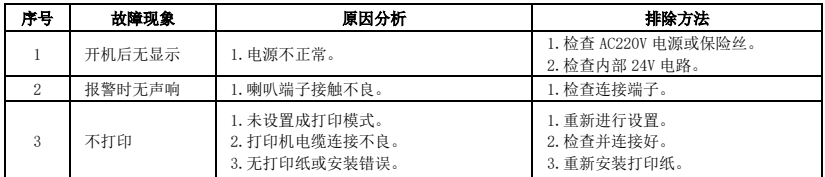

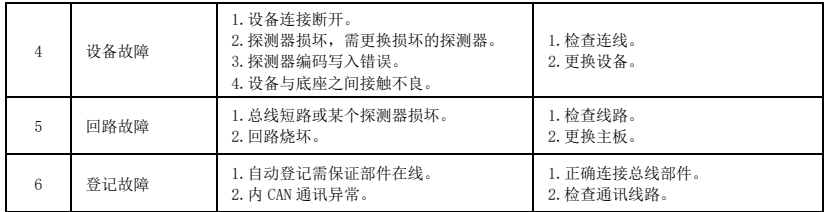

#### <span id="page-28-0"></span>十、产品保养维修

(1)每日进行 1 次自检功能检查。

 (2)可燃气体报警控制器要定期进行报警信息接收试验,查看监控设备显示、上传等功能,每个月试验次数不少 于 2 次。

(3)每半年现场断开设备电源,进行设备检查与除尘。

(4)对可燃气体报警控制器的主电源和备用电源进行切换试验,每半年的试验次数不少于 1 次。

## <span id="page-28-1"></span>十一、产品安全使用说明及注意事项

(1)监控设备属精密电子产品,需专人管理,严禁他人随意触动。

(2)用户应认真做好值班记录,如发生异常情况,应首先检查发生异常情况的部位,并按照说明书做相应处理。

(3)在布线检查完成之后,才能安装可燃气体报警控制器,然后进行调试,以防止因不恰当安装作业造成损失。

(4)对于可燃气体报警控制器所配接的可燃气体探测器、模块、声光警报器和现场电源箱等设备要根据应用场合 的负载形式配接,可燃气体探测器、模块、声光警报器和现场电源箱等设备的进线端要严格按照可燃气体探测器、模块、 声光警报器和现场电源箱等设备的说明书中的要求进行配接,以免造成安全事故。

(5)在可燃气体报警控制器系统保修期间,若发现问题请及时和我公司技术服务部联系,用户不得自行拆开或维 修,否则后果自负。

#### 青鸟消防股份有限公司

- 地 址:中国北京市海淀区成府路 207 号北大青鸟楼
- 邮 编:100871
- 服务热线:400 0089 119
- 传 真:010-62755692
- 网 址:[http://www.jbufa.com](http://www.jbufa.com/) Jade Bird Fire Co., Ltd
- Address: Jade Bird Building,207 Chengfu Road, Haidian District,Beijing,P.R.China

Post Code: 100871

- Tel: 400 0089 119
- Fax:  $+86-10-62755692$
- Website: http://www.jbufa.com

青鸟消防股份有限公司 第28页 第28页 第28页 共 28

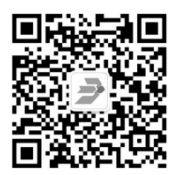